# Esempio di configurazione di Secure SIP Trunk tra CUCM e VCS  $\overline{\phantom{a}}$

## Sommario

Introduzione **Prerequisiti Requisiti** Componenti usati **Configurazione** Esempio di rete Ottieni certificato VCS Genera e carica certificato autofirmato VCS Aggiungi certificato autofirmato dal server CUCM al server VCS Carica certificato dal server VCS al server CUCM Connessione SIP **Verifica** Risoluzione dei problemi Informazioni correlate

## Introduzione

In questo documento viene descritto come configurare una connessione SIP (Session Initiation Protocol) sicura tra Cisco Unified Communications Manager (CUCM) e Cisco TelePresence Video Communication Server (VCS).

CUCM e VCS sono strettamente integrati. Poiché gli endpoint video possono essere registrati su CUCM o sul VCS, è necessario che tra i dispositivi esistano trunk SIP.

## **Prerequisiti**

### **Requisiti**

Cisco raccomanda la conoscenza dei seguenti argomenti:

- Cisco Unified Communications Manager
- Cisco TelePresence Video Communication Server
- Certificati

### Componenti usati

Il documento può essere consultato per tutte le versioni software o hardware. In questo esempio vengono utilizzati il software Cisco VCS versione X7.2.2 e CUCM versione 9.x.

Le informazioni discusse in questo documento fanno riferimento a dispositivi usati in uno specifico ambiente di emulazione. Su tutti i dispositivi menzionati nel documento la configurazione è stata ripristinata ai valori predefiniti. Se la rete è operativa, valutare attentamente eventuali conseguenze derivanti dall'uso dei comandi.

## **Configurazione**

Verificare che i certificati siano validi, aggiungere i certificati ai server CUCM e VCS in modo che considerino attendibili i rispettivi certificati, quindi stabilire il trunk SIP.

### Esempio di rete

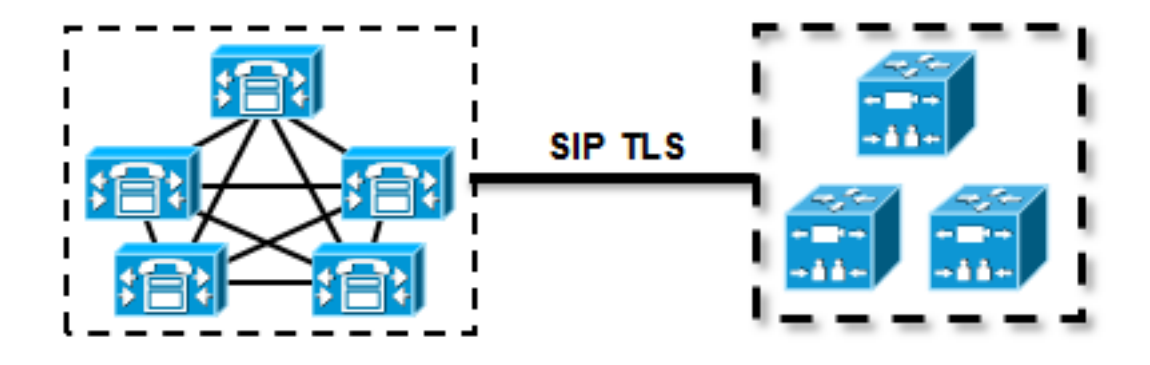

### Ottieni certificato VCS

Per impostazione predefinita, tutti i sistemi VCS vengono forniti con un certificato temporaneo. Nella pagina Admin, passare a Manutenzione > Gestione certificati > Certificato server. Fare clic su Mostra certificato server. Verrà visualizzata una nuova finestra con i dati non elaborati del certificato:

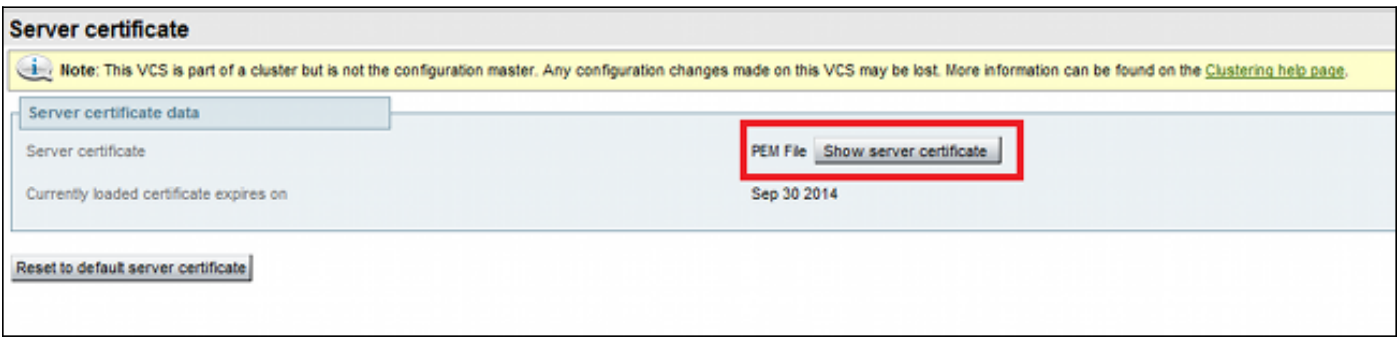

Questo è un esempio dei dati non elaborati del certificato:

#### -----BEGIN CERTIFICATE-----

```
MIIDHzCCAoigAwIBAgIBATANBgkqhkiG9w0BAQUFADCBmjFDMEEGA1UECgw6VGVt
cG9yYXJ5IENlcnRpZmljYXRlIDU4Nzc0NWYwLTI5YTAtMTFlMy1hNTE4LTAwNTA1
Njk5NWI0YjFDMEEGA1UECww6VGVtcG9yYXJ5IENlcnRpZmljYXRlIDU4Nzc0NWYw
LTI5YTAtMTFlMy1hNTE4LTAwNTA1Njk5NWI0YjEOMAwGA1UEAwwFY21zY28wHhcN
MTMwOTMwMDcxNzIwWhcNMTQwOTMwMDcxNzIwWjCBmjFDMEEGA1UECgw6VGVtcG9y
YXJ5IENlcnRpZmljYXRlIDU4Nzc0NWYwLTI5YTAtMTFlMy1hNTE4LTAwNTA1Njk5
NWI0YjFDMEEGA1UECww6VGVtcG9yYXJ5IENlcnRpZmljYXRlIDU4Nzc0NWYwLTI5
YTAtMTFlMy1hNTE4LTAwNTA1Njk5NWI0YjEOMAwGA1UEAwwFY2lzY28wqZ8wDQYJ
KoZIhvcNAQEBBQADqY0AMIGJAoGBAKWvob+Y1zrKoAB5BvPsGR7aVfmTYPipL0I/
L21fyyjo05qv91zDCqy7PFZPxkD1d/DNLIqp1jjUqdfFV+64r80kESwB0+4DF1ut
tWZLQ1uKzzdsmvZ/b41mEtosElHNxH7rDYQsqdRA4ngNDJVlOgVFCEV4c7ZvAV4S
E8m9YNY9AqMBAAGjczBxMAkGA1UdEwQCMAAwJAYJYIZIAYb4QqENBBcWFVRlbXBv
cmFyeSBDZXJ0aWZpY2F0ZTAdBgNVHO4EFgOU+knGYkeeiWgAjORhzOgRCHba+nEw
HwYDVR0jBBqwFoAUpHCEOXsBH1AzZN153S/Lv6cxNDIwDOYJKoZIhvcNAOEFBOAD
qYEAZklIMSfi49pljIYqYdOAIjOiashYVfqGUUMFr4VlhokM90ByGGTbx8jx6Y/S
p1SyT4ilU5uiY0DD18EkLzt8y3jFNPmHYAw/f2fB9J3mDAqbiQdmbLAeD2RRUsy7
1Zc3zT16WL6hsj+90GAsI/TGthQ2n7yUWPl6CevopbJeliA=
---END CERTIFICATE---
```
Èpossibile decodificare il certificato e visualizzarne i dati utilizzando OpenSSL sul PC locale o un decodificatore di certificati online come SSL Shopper:

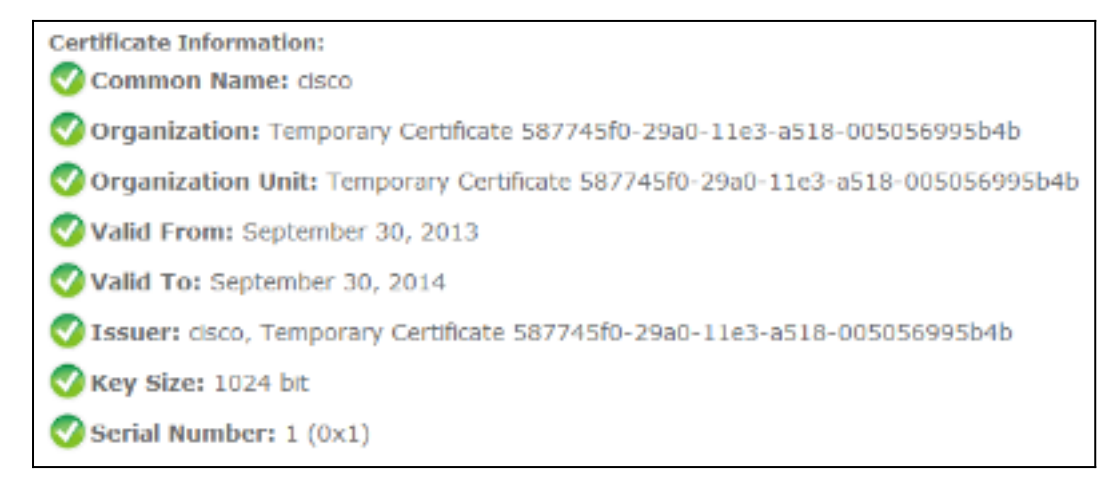

### Genera e carica certificato autofirmato VCS

Poiché ogni server VCS dispone di un certificato con lo stesso nome comune, è necessario inserire nuovi certificati nel server. È possibile scegliere di utilizzare certificati autofirmati o certificati firmati dall'Autorità di certificazione (CA). Per i dettagli di questa procedura, vedere la guida alla creazione e all'uso del certificato Cisco TelePresence con Cisco VCS Deployment.

In questa procedura viene descritto come utilizzare il software VCS stesso per generare un certificato autofirmato e caricarlo:

1. Accedere come utente root a VCS, avviare OpenSSL e generare una chiave privata:

 $~\sim~$ # openssl OpenSSL> genrsa -out privatekey.pem 1024 Generating RSA private key, 1024 bit long modulus . . . . . . . . . . . . . . . . ++++++ e is 65537 (0x10001)

2. Utilizzare questa chiave privata per generare una richiesta di firma del certificato (CSR):

```
OpenSSL> req -new -key privatekey.pem -out certcsr.pem
You are about to be asked to enter information that will be incorporated
into your certificate request.
What you are about to enter is what is called a Distinguished Name or a DN.
There are quite a few fields but you can leave some blank
For some fields there will be a default value,
If you enter '.', the field will be left blank.
-----
Country Name (2 letter code) [AU]:BE
State or Province Name (full name) [Some-State]:Vlaams-Brabant
Locality Name (eg, city) []:Diegem
Organization Name (eg, company) [Internet Widgits Pty Ltd]:Cisco
Organizational Unit Name (eg, section) []:TAC
Common Name (e.g. server FQDN or YOUR name) []:radius.anatomy.com
Email Address []:
Please enter the following 'extra' attributes
to be sent with your certificate request
A challenge password []:
```
An optional company name []: OpenSSL> exit

3. Genera il certificato autofirmato:

```
~ # openssl x509 -req -days 360 -in certcsr.pem -signkey privatekey.pem -out vcscert.pem
Signature ok
subject=/C=BE/ST=Vlaams-Brabant/L=Diegem/O=Cisco/OU=TAC/CN=radius.anatomy.com
Getting Private key
\sim #
```
Confermare che i certificati sono ora disponibili: 4.

 $~\sim$  # ls -ltr \*.pem -rw-r--r-- 1 root root 891 Nov 1 09:23 privatekey.pem -rw-r--r-- 1 root root 664 Nov 1 09:26 certcsr.pem -rw-r--r-- 1 root root 879 Nov 1 09:40 vcscert.pem

5. Scaricare i certificati con <u>[WinSCP](http://winscp.net/eng/index.php)</u> e caricarli nella pagina Web in modo che il software VCS possa utilizzarli; sono necessari sia la chiave privata che il certificato generato:

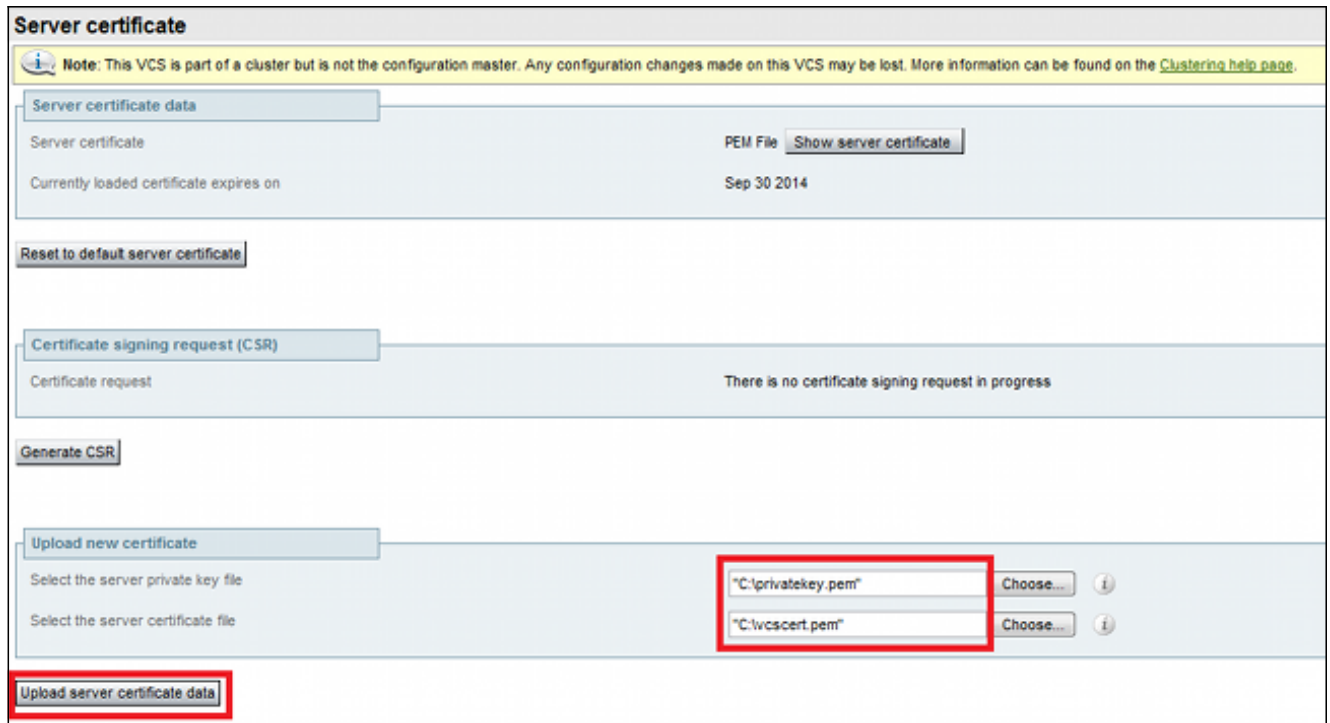

6. Ripetere questa procedura per tutti i server VCS.

### Aggiungi certificato autofirmato dal server CUCM al server VCS

Aggiungere i certificati dai server CUCM in modo che il software VCS li consideri attendibili. In questo esempio vengono utilizzati i certificati autofirmati standard di CUCM; CUCM genera certificati autofirmati durante l'installazione in modo che non sia necessario crearli come nel software VCS.

In questa procedura viene descritto come aggiungere un certificato autofirmato dal server CUCM al server VCS:

1. Scaricare il certificato CallManager pem da CUCM. Accedere alla pagina Amministrazione del sistema operativo, selezionare Security > Certificate Management, quindi selezionare e scaricare il certificato CallManager.pem autofirmato:

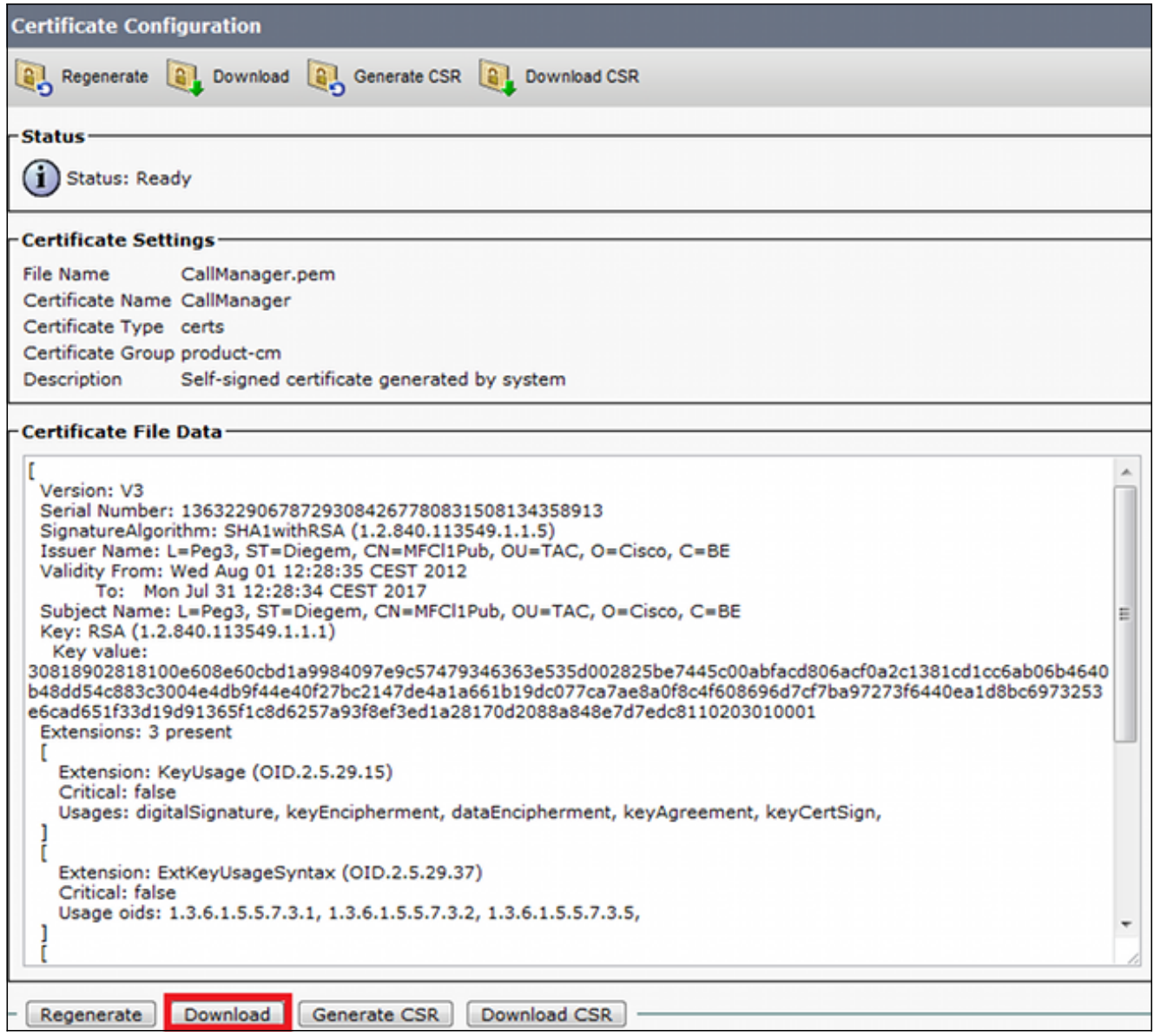

2. Aggiungere il certificato come certificato CA attendibile nel software VCS.Sul software VCS, selezionare Manutenzione > Gestione certificati > Certificato CA attendibile, quindi selezionare Mostra certificato CA:

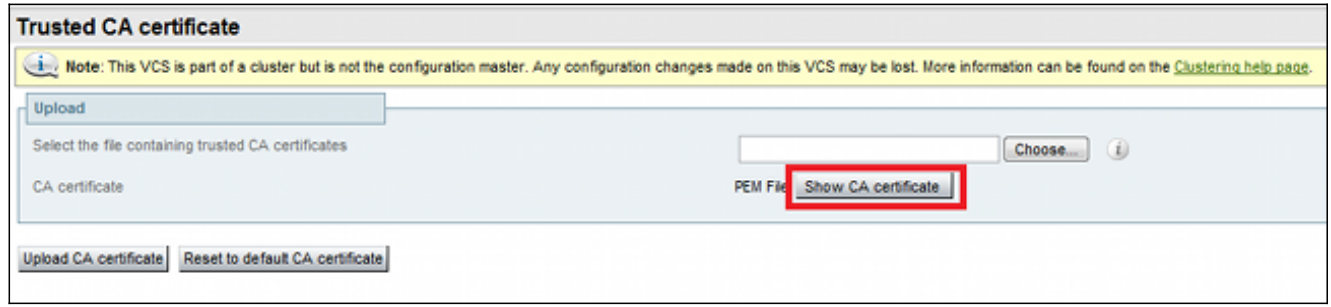

Verrà visualizzata una nuova finestra con tutti i certificati attualmente considerati attendibili.

Copiare tutti i certificati attualmente attendibili in un file di testo. Aprire il file 3.CallManager.pem in un editor di testo, copiarne il contenuto e aggiungerlo alla fine dello stesso file di testo dopo i certificati attualmente attendibili:

CallManagerPub ======================= -----BEGIN CERTIFICATE-----MIICmDCCAgGgAwIBAgIQZo7WOmjKYy9JP228PpPvgTANBgkqhkiG9w0BAQUFADBe MOSWCOYDVOOGEWJCRTEOMAWGA1UEChMFO21zY28xDDAKBqNVBAsTA1RBOzERMA8G A1UEAxMITUZDbDFQdWIxDzANBgNVBAgTBkRpZWdlbTENMAsGA1UEBxMEUGVnMzAe Fw0xMjA4MDExMDI4MzVaFw0xNzA3MzExMDI4MzRaMF4xCzAJBqNVBAYTAkJFMO4w DAYDVOOKEwVDaXNjbzEMMAoGA1UECxMDVEFDMREwDwYDVOODEwhNRkNsMVB1YjEP MA0GA1UECBMGRG11Z2VtMQ0wCwYDVQQHEwRQZWczMIGfMA0GCSqGSIb3DQEBAQUA A4GNADCBiQKBgQDmCOYMvRqZhAl+nFdHk0Y2PlNdACglvnRFwAq/rNgGrPCiwTgc 0cxqsGtGQLSN1UyIPDAE5NufROQPJ7whR95KGmYbGdwHfKeuig+MT2CGltfPe6ly c/ZEDqHYvGlzJT5srWUfM9GdkTZfHI1iV6k/jvPtGigXDSCIqEjn1+3IEQIDAQAB o1cwVTALBgNVHQ8EBAMCArwwJwYDVR01BCAwHgYIKwYBBQUHAwEGCCsGAQUFBwMC BggrBgEFBQcDBTAdBgNVHQ4EFgQUK4jYX6O6BAnLCalbKEn6YV7BpkQwDQYJKoZI hvcNAQEFBQADgYEAkEGDdRdMOtX4ClhEatQE3ptT6L6RRAyP8oDd3dIGEOYWhA2H Aqrw77loieva297AwgcKbPxnd5lZ/aBJxvmF8TIiOSkjy+dJW0asZWfei9STxVGn NSr1CyAt8UJh0DSUjGHtnv7yWse5BB9mBDR/rmWxIRrlIRzAJDeygLIq+wc= -----END CERTIFICATE-----

Se nel cluster CUCM sono presenti più server, aggiungerli tutti qui.

4. Salvare il file come CATrust.pem e fare clic su Upload CA certificate (Carica certificato CA) per caricare nuovamente il file sul software VCS:

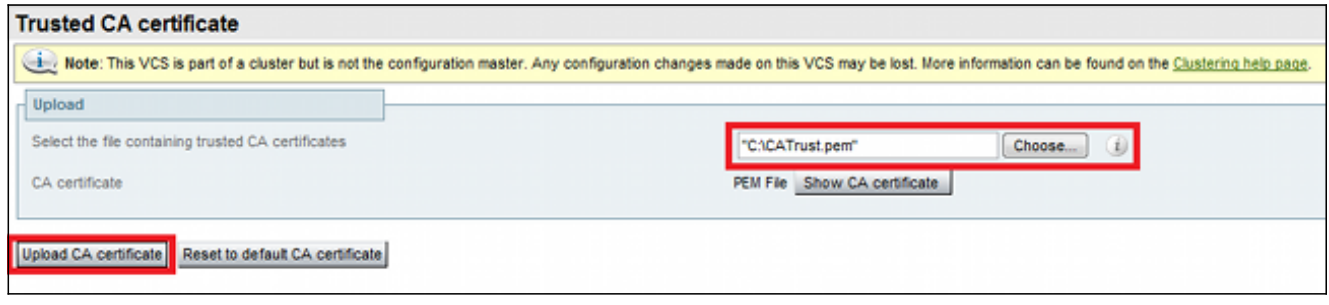

Il software VCS considererà attendibili i certificati offerti da CUCM.

5. Ripetere questa procedura per tutti i server VCS.

### Carica certificato dal server VCS al server CUCM

Il CUCM deve considerare attendibili i certificati offerti dal software VCS.

In questa procedura viene descritto come caricare il certificato VCS generato sul CUCM come certificato CallManager-Trust:

1. Nella pagina Amministrazione del sistema operativo, passare a Protezione > Gestione certificati, immettere il nome del certificato, individuare la posizione e fare clic su Carica file:

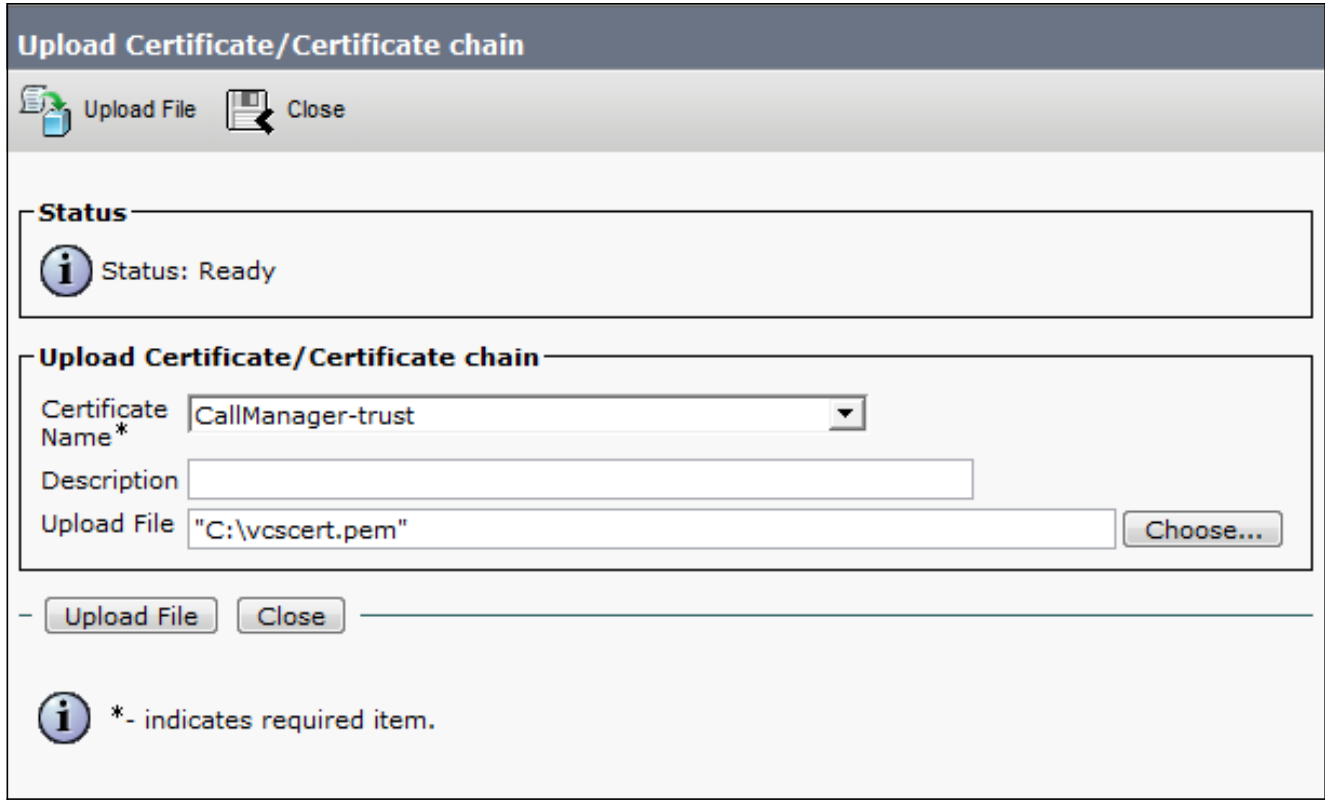

2. Caricare il certificato da tutti i server VCS. Eseguire questa operazione su ogni server CUCM che comunicherà con il software VCS; si tratta in genere di tutti i nodi che eseguono il servizio CallManager.

### Connessione SIP

Una volta convalidati i certificati ed entrambi i sistemi si fidano a vicenda, configurare la zona adiacente su VCS e il trunk SIP su CUCM. Per i dettagli di questa procedura, vedere la [guida alla](//www.cisco.com/en/US/docs/telepresence/infrastructure/vcs/config_guide/Cisco_VCS_Cisco_Unified_Communications_Manager_Deployment_Guide_CUCM_8_9_and_X7-2.pdf) [distribuzione di Cisco TelePresence Cisco Unified Communications Manager con Cisco VCS \(SIP](//www.cisco.com/en/US/docs/telepresence/infrastructure/vcs/config_guide/Cisco_VCS_Cisco_Unified_Communications_Manager_Deployment_Guide_CUCM_8_9_and_X7-2.pdf) [Trunk\).](//www.cisco.com/en/US/docs/telepresence/infrastructure/vcs/config_guide/Cisco_VCS_Cisco_Unified_Communications_Manager_Deployment_Guide_CUCM_8_9_and_X7-2.pdf)

## **Verifica**

Verificare che la connessione SIP sia attiva nella zona adiacente su VCS:

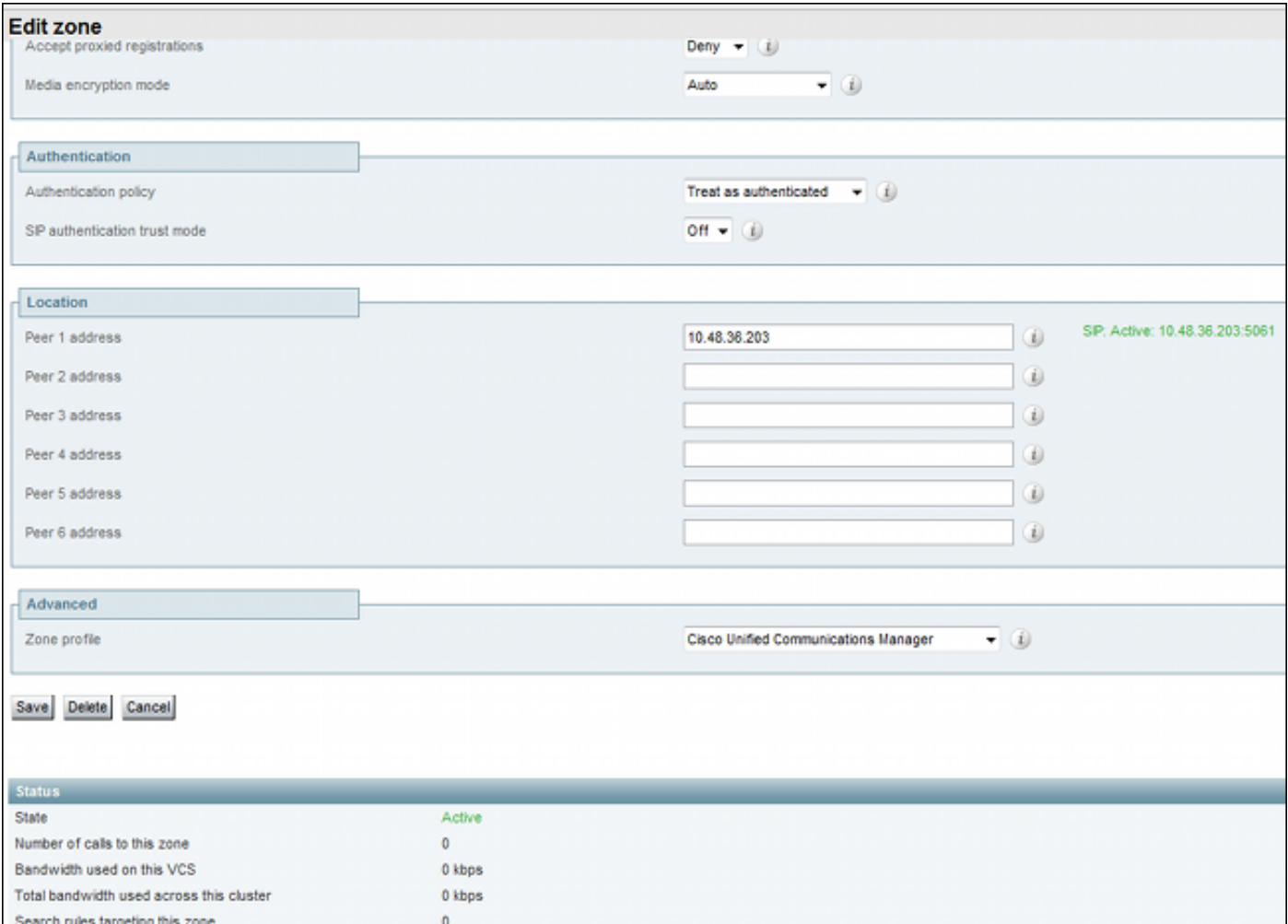

# Risoluzione dei problemi

Al momento non sono disponibili informazioni specifiche per la risoluzione dei problemi di questa configurazione.

## Informazioni correlate

- Cisco TelePresence Guida all'installazione di Cisco Unified Communications Manager con Cisco VCS (SIP Trunk)
- [Cisco TelePresence Video Communication Server Administrator Guide](//www.cisco.com/en/US/docs/telepresence/infrastructure/vcs/admin_guide/Cisco_VCS_Administrator_Guide_X7-2.pdf)
- <u>[Cisco TelePresence Creazione e uso di certificati con Cisco VCS Guida](//www.cisco.com/en/US/docs/telepresence/infrastructure/vcs/config_guide/Cisco_VCS_Certificate_Creation_and_Use_Deployment_Guide_X7-2.pdf)</u> [all'implementazione](//www.cisco.com/en/US/docs/telepresence/infrastructure/vcs/config_guide/Cisco_VCS_Certificate_Creation_and_Use_Deployment_Guide_X7-2.pdf)
- [Guida all'amministrazione del sistema operativo di Cisco Unified Communications](//www.cisco.com/en/US/partner/docs/voice_ip_comm/cucm/cucos/9_1_1/CUCM_BK_C5D96C80_00_cucm-os-admin-guide-91.html)
- [Guida all'amministrazione di Cisco Unified Communications Manager](//www.cisco.com/en/US/partner/docs/voice_ip_comm/cucm/admin/9_1_1/ccmcfg/CUCM_BK_A34970C5_00_admin-guide-91.html)
- [Documentazione e supporto tecnico Cisco Systems](//www.cisco.com/cisco/web/support/index.html?referring_site=bodynav)